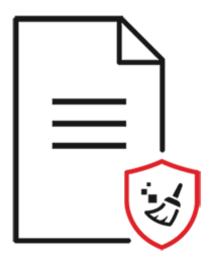

# **BitRaser File Eraser**

User Guide for version 5.0

### 1. About BitRaser File Eraser

Data once deleted from the hard drive does not get completely removed. There are still traces of sensitive yet unwanted information left, that can easily be recovered. **BitRaser File Eraser** serves as an effective solution to this problem. It uses overwriting techniques to make the data unrecoverable. After the data erasure, the storage remains completely reusable.

Commands and tools provided by the operating system do not delete the files permanently. Instead only their link to the file structure is deleted. Files must be permanently erased to ensure full privacy and security. **BitRaser File Eraser** securely erases files, application and internet traces from your system thereby ensuring your privacy. The 'Erase Files and Folders' feature of the software erases the drive, folders, and files permanently and leaves no possibility of data to be recovered.

This user guide will make you familiar with the entire software. The step-by-step description of major functions like the erasure of internet activities, application traces, system traces, deleted data, and file search makes it easier to use the software.

### **Key Features:**

- Supports erasure of system activity traces to ensure privacy and improved system speed.
- Supports erasure of installed application traces and Internet activity traces.
- Supports erasure of deleted data (free hard drive space) to secure privacy and optimized use of memory (Supports FAT, exFAT, NTFS file systems).
- Option to create erasure list containing the names of files and folders that can be erased in a single step.
- Option to find a specific files using name or extension.
- Option to add your important files to an ignore list which will not be deleted by the software while running any of the processes.
- Equipped with three erasure algorithms with options of erasure verification such as Random verification, and Total verification.
- Option to schedule erasing tasks to run them automatically after a specified period.
- Option to change the theme of the software to light or dark mode.
- Compatible with Windows 10, Windows 8.1, Windows 8, Windows 7, Windows Server 2019, Windows Server 2016,
   Windows Server 2012, Windows Server 2008 and Windows Server 2003.

# 2. Getting Started

- 2.1. Installation Procedure
- 2.2. User Interface
- 2.3. Ordering the Software
- 2.4. Activating the Software
- 2.5. Updating the Software
- 2.6. Stellar Support

### 2.1. Installation Procedure

Before installing the software, check that your system meets the minimum system requirements:

### **Minimum System Requirements**

- **Processor**: Intel-compatible (x86, x64)
- Operating System: Windows 10 / Windows 8.1 / Windows 8 / Windows 7 / Windows Server 2019 / Windows
   Server 2016 / Windows Server 2012 / Windows Server 2008 / Windows Server 2003
- Memory: 8 GB (recommended) 4 GB (minimum)
- Hard Disk: 250 MB for installation files

### Steps to install BitRaser File Eraser

- Double-click BitRaserFileEraser.exe executable file to start the installation. 'Setup BitRaser File Eraser' dialog box is displayed.
- 2. Click Next. 'License Agreement' dialog box is displayed.
- Choose I accept the agreement option. 'Next' button will be enabled. Click Next. 'Select Destination Location'
  dialog box is displayed.
- 4. Click **Browse** to select the destination path where the setup files will be stored. Click **Next**. '**Select Start Menu Folder**' dialog box is displayed.
- 5. Click **Browse** to provide a path for program's shortcuts. Click **Next**. 'Select Additional Tasks' dialog box is displayed.
- 6. Choose the checkboxes as per your choice. Click Next. 'Ready to Install' dialog box is displayed.
- 7. Review the entries. Click **Back** if you want to change them. Click **Install** to start the installation. The Installing screen shows the installation process.
- 8. After completing the process, 'Completing the BitRaser File Eraser Setup Wizard' window is displayed. Click Finish.

Note: Clear Launch BitRaser File Eraser checkbox before clicking Finish to prevent the software from launching.

### 2.2. User Interface

The main user interface of BitRaser File Eraser is as shown below:

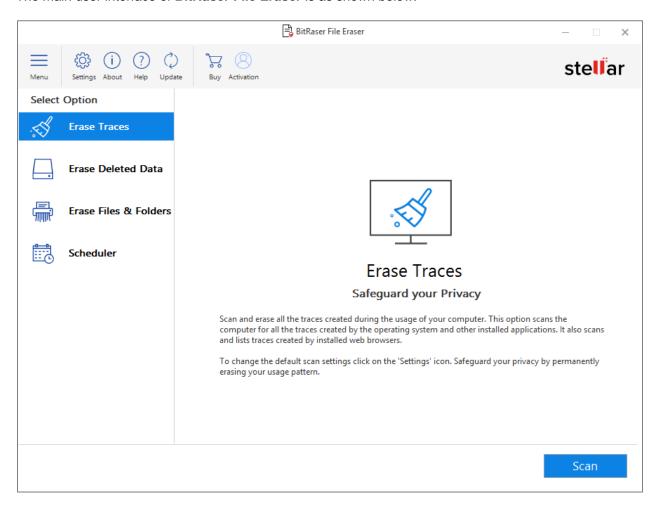

The user interface contains tabs and buttons which allows you to access various features of the software.

### 2.2.1. Tabs and Buttons

### **Tabs**

Erase Traces Click this tab to erase Internet, Application and System traces.

Erase File & Folders Click this tab erase a selected volume, files and folders from your computer permanently.

Scheduler Click this tab to schedule the task to scan and erase traces or files and folder

### **Buttons**

|  | Scan            | Click this button to initiate the scan process                     |
|--|-----------------|--------------------------------------------------------------------|
|  | Erase Now       | Click this button to initiate the erasure process                  |
|  | Add Items       | Click this button to add the desired files to the erasure list     |
|  | <u>Reset</u>    | Click this button to reset the fields again                        |
|  | €Ĉ}<br>Settings | Click this button to change the software settings                  |
|  | i<br>About      | Click this button to read more information about the software      |
|  | ?               | Click this button to open the help manual for BitRaser File Eraser |

Click this button to update your software

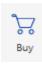

Click this button to purchase the software

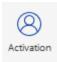

Click this button to activate the software

# 2.3. Ordering the Software

To know more about BitRaser File Eraser, click <a href="https://www.stellarinfo.com/windows-tools/file-eraser.php">https://www.stellarinfo.com/windows-tools/file-eraser.php</a>

To purchase the software online, please visit <a href="https://www.stellarinfo.com/data-erasure/bitraser-file/buy-now.php">https://www.stellarinfo.com/data-erasure/bitraser-file/buy-now.php</a>

Alternatively, click on **Buy** icon on the **Menu Bar** to purchase the software online.

Select either of the methods given above to purchase the software.

Once the order is confirmed, an **Activation Key** will be sent to you through e-mail, which would be required to activate the software.

### 2.4. Activating the Software

The demo version is for evaluation purpose only. You need to activate the software to use its full functionality. Use the Activation Key received via email after purchasing the software to activate it.

**Note**: Make sure that you have an active Internet connection.

### Steps to activate the software:

- 1. Run BitRaser File Eraser.
- 2. Click **Activation** from the menu bar. A window, as displayed below, pops up on the screen.

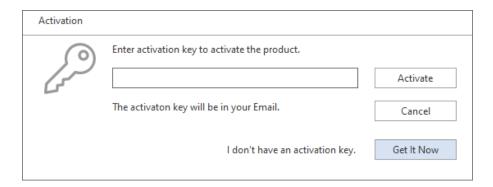

#### Note:

- If you don't have the activation key, click Get it Now button in the window to go online and purchase the
  product.
- Once the order is confirmed, an Activation Key is provided.
- 3. Enter the **Activation Key** and click **Activate** button.

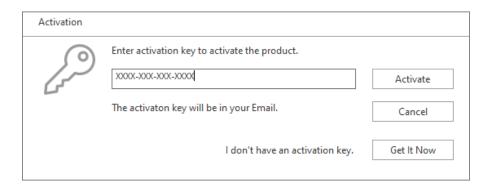

- 4. The software is activated after successful verification of the activation key you have entered.
- 'Activation Completed Successfully' message is displayed after the process is completed successfully.
   Click OK to use all the options of the software that have been unlocked after the activation.

If you receive an error while activating the software, follow and verify the steps given below to fix the issue:

### 1. Check Installer and Re-enter Activation Key

Make sure you have downloaded the correct installer. Use the download link given in the email or visit the desired product page to free download the software and then activate it using the code provided on your email.

#### 2. Uninstall All Other Versions of the software

Uninstall any version of the software you may have installed earlier. Then re-install the desired version of the software and activate it.

### 3. Re-Enter the Correct Activation Key Without Blank Spaces

If copy and pasting the activation code isn't working, try to enter it manually. Sometimes, while copying, you may copy the blank spaces, which can cause software activation failure.

Entering code manually overcomes this issue. Alternatively, you may copy the code from email to notepad and then remove empty space from the beginning and end of the code. Then copy and paste the code in the activation window of the software.

### 2.5. Updating the Software

**Stellar** releases updates for **BitRaser File Eraser**. You can update the software to keep it up-to-date. These updates can add new functionality, feature, service, or any other information that can improve the working of the software. The update option of the software is capable of checking for the latest updates. This will check for both latest, minor and major versions available online. While updating the software, it is recommended to close all the running programs.

### **Automatic Update:**

- 1. Run BitRaser File Eraser.
- 2. If an update is available, **Update Wizard** window appears along with the main user interface.
- 3. Click **Next** to start downloading the update files from the server. After the completion of the process, the software is updated to the latest version.
- 4. Click Finish to close the Update Wizard.

### **Manual Update:**

- 1. Run BitRaser File Eraser.
- 2. Select **Update** from **Menu** Bar. **Update Wizard** window pops up.
- 3. The wizard will start searching for the latest updates:
  - i. If the new version is found a window will pop up indicating the availability of an update.
  - ii. If no update is available then it indicates that the software is up-to-date.
- 4. If the update is available, click **Next** and the software will start downloading and installing update files from the server.
- 5. When the process is completed, the software is updated to the latest version. Click Finish.

**Note**: To disable automatic update when you launch the **BitRaser File Eraser** uncheck the checkbox '**Check updates at** startup'.

### Live Update may not happen due to following reasons:

- Internet connection failure.
- Updates are not available.
- Unable to download configuration files
- Unable to locate updated files or version
- Unable to locate executable file

# 2.6. Stellar Support

Our Technical Support professionals will give solutions for all your queries related to Stellar products.

- You can either call us or go online to our support section at <a href="http://www.stellarinfo.com/support/">http://www.stellarinfo.com/support/</a>
- For price details and to place the order, click https://www.stellarinfo.com/data-erasure/bitraser-file/buy-now.php
- Chat Live with an Online technician at http://www.stellarinfo.com/
- Search in our extensive Knowledge Base at http://www.stellarinfo.com/support/kb
- Submit enquiry at <a href="http://www.stellarinfo.com/support/enquiry.php">http://www.stellarinfo.com/support/enquiry.php</a>
- Send e-mail to Stellar Support at <a href="mailto:support@stellarinfo.com">support@stellarinfo.com</a>

# 3. Working with the Software

- 3.1. Erasing Traces of Internet Activity, Applications or System
- 3.2. Erasing Deleted Space
- 3.3. Erasing Files and Folders
- 3.4. Setting Scheduler
- 3.5. Configuring Settings

## 3.1. Erasing Traces of Internet Activity, Applications or System

**BitRaser File Eraser** provides you with the option to erase all the Traces created by the usage of your computer. This option scans the computer for the traces created by the operating system and other installed applications. It also scans and lists traces created by the installed web browsers.

#### To Erase Traces:

- 1. Run BitRaser File Eraser.
- By default, the Erase Traces option is selected. If not selected, select Erase Traces from the Select Option tabs displayed on the left pane of the screen.

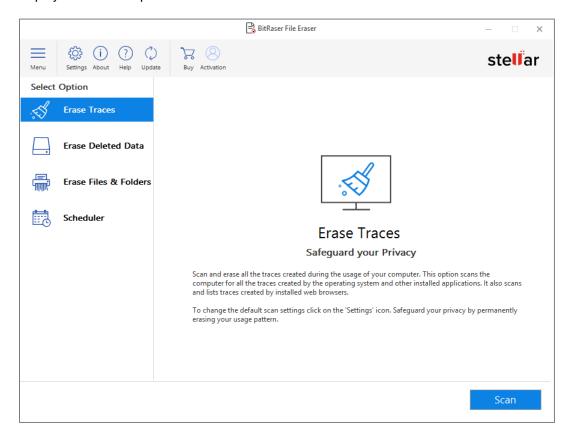

For Erasing Traces, the application uses a default set of scan settings. To change the saved scan settings, click
 Settings from the menu bar and follow the steps as given below:

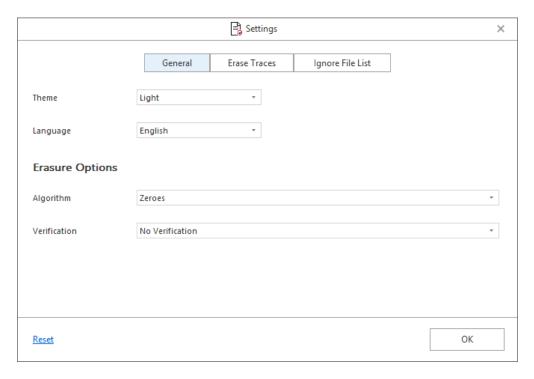

a. Click on the Erase Traces tab in the center.

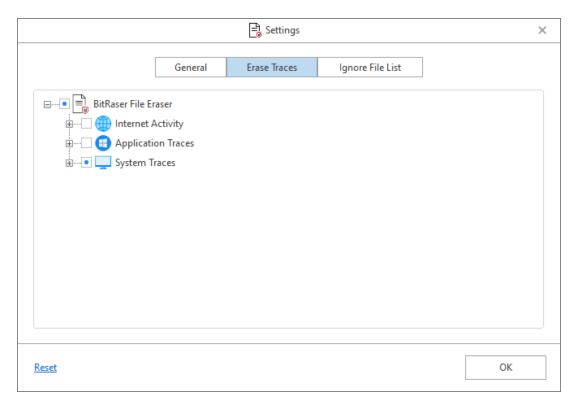

- b. **BitRaser File Eraser** provides three different options to erase the traces:
  - i. Erase Traces of Internet Activity
  - ii. Erase Application Traces
  - iii. Erase System Traces

Refer to Settings to Erase Traces section of this user manual to know more about these options.

c. Either click (+) or double click on the option to expand.

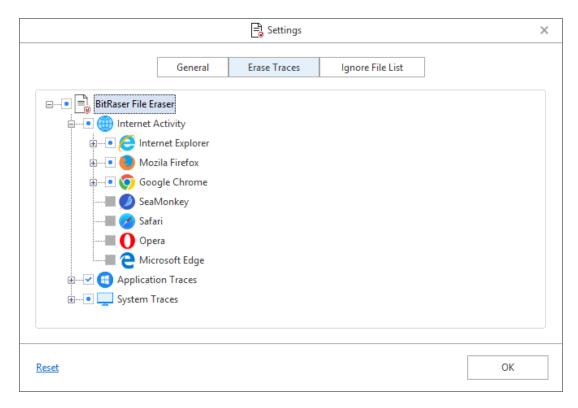

d. Check the sub-categories that you want to scan for traces using the checkboxes before them. Select the check-box of required option to select all the sub-categories under that option.

Note: Click on Reset to set all the settings to default.

e. Click **OK**. The application takes you back to **Erase Traces** screen.

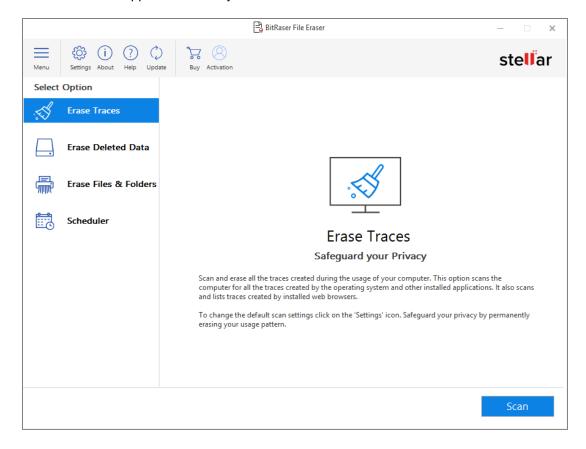

4. Click **Scan** to initiate the scan process.

Note: Make sure that you have closed all the running applications, before initiating the scan process.

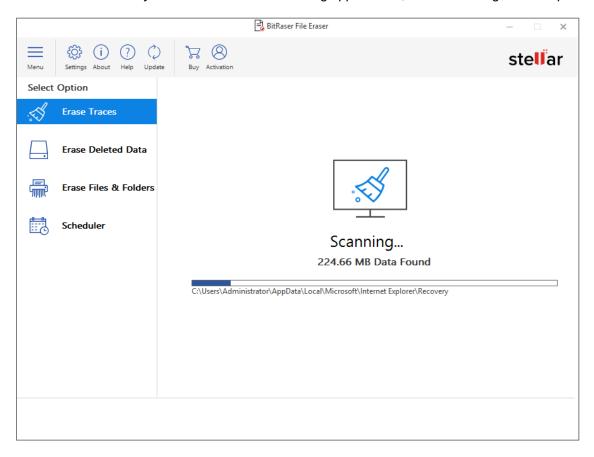

5. A **Scan Completed** dialog box is displayed showing you the results of the data scanned.

Note: The dialog box gives you an option to change the scan settings by selecting 'click here'.

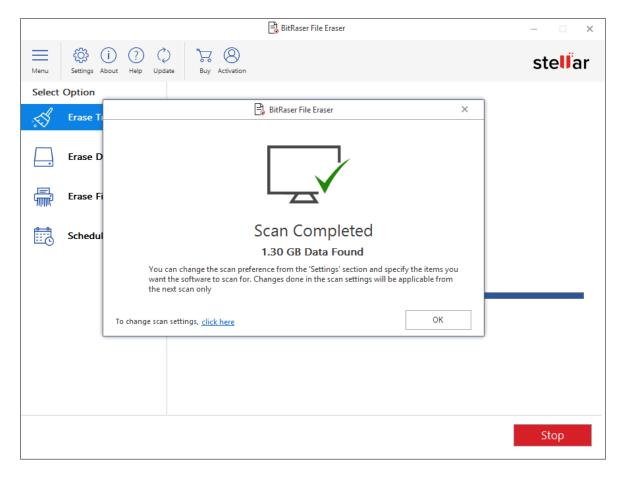

6. Click **OK**. The software displays the list if scanned items that can be erased.

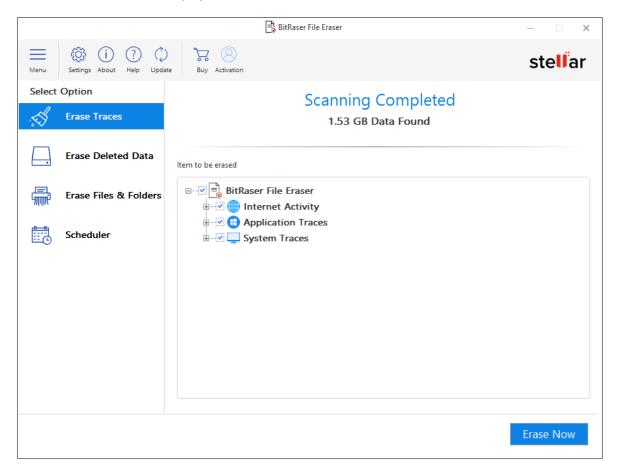

- 7. Either click (+) or double click on the option to expand.
- 8. Check or uncheck the sub-categories that you want to erase using the checkboxes before them. Select the checkbox of required option to select all the sub-categories under that option.
- 9. Click on **Erase Now** from the bottom right of the screen to start the erasure process.
- 10. **Confirm Erasure** dialog box will be displayed to make sure whether you want to erase the selected data permanently. Click **Proceed** to continue.

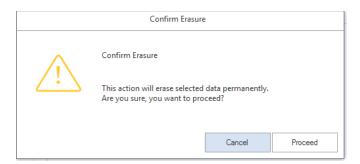

11. Erasure Complete window is displayed showing you the Erasure Summary of deleted files. Click OK.

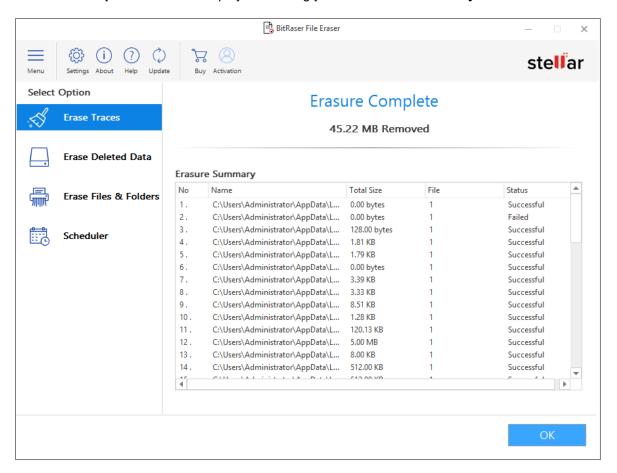

## 3.2. Erasing Deleted Data

Erasing Deleted Data is cleaning up the free space from your system that includes deleted files and fragments of data. When any data is deleted, the data remains written on free space and can be recovered. To completely erase the deleted data beyond recovery use the **Erase Deleted Data** option.

#### To Erase Deleted Data:

1. Run BitRaser File Eraser.

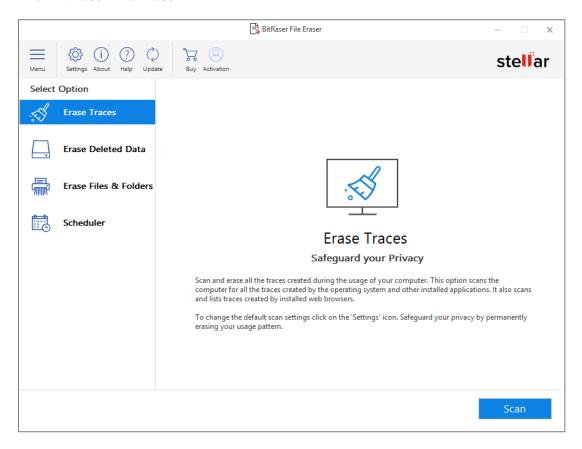

2. Select **Erase Deleted Data** from the **Select Option** tabs displayed on the left pane of the screen. All the connected drives consisting of Free Space are displayed as illustrated below:

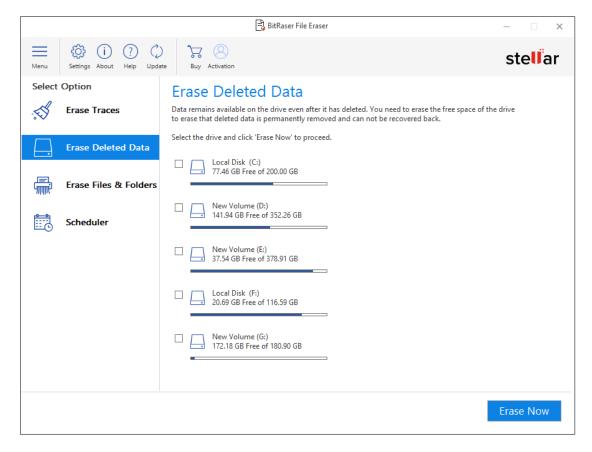

- 3. Select the desired system volume to initiate the erasure process for its deleted data.
- 4. Click Erase Now button to start erasure process.
- Confirm Erasure dialog box is displayed. Click Proceed to continue.

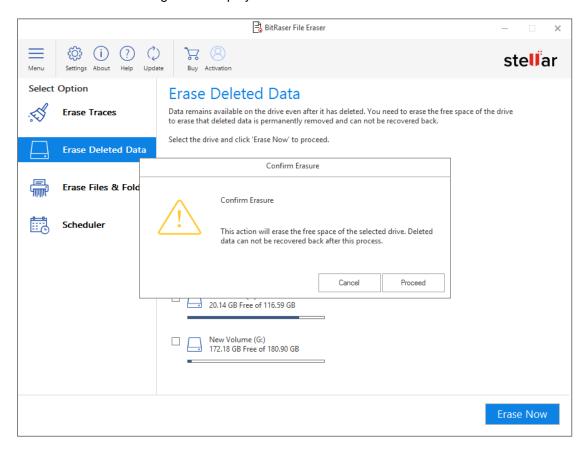

 After successful completion of the erasure process you can view the Erasure Summary of selected partition on Erasure Complete window.

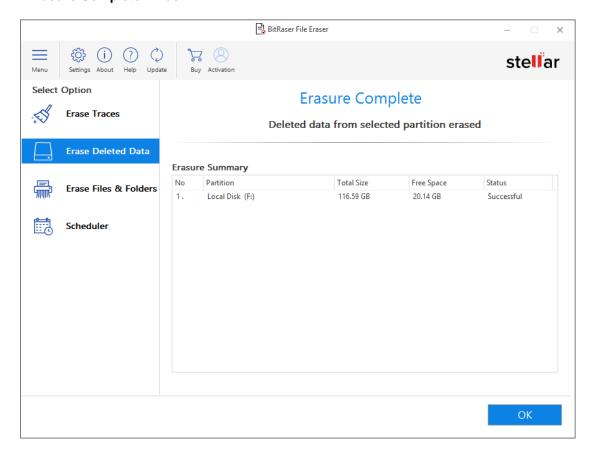

# 3.3. Erasing Files and Folders

BitRaser File Eraser provides you with the option to erase a selected volume, files and folders directly from your computer.

### To Erase Files and Folders:

1. Run BitRaser File Eraser.

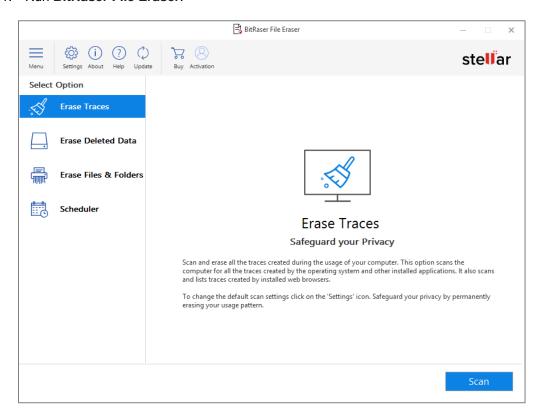

2. Select Erase Files & Folders from Select Option tabs displayed on the left pane of the screen.

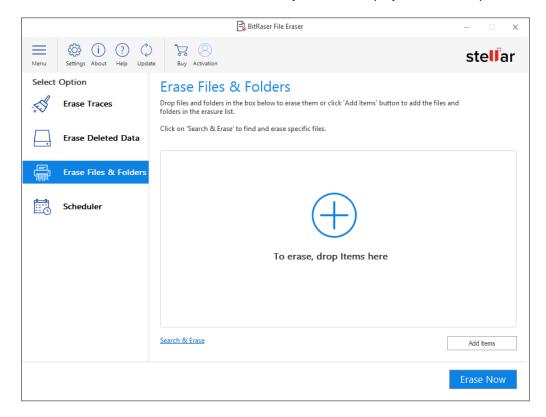

3. You can select files and folder using the following methods:

### i. By Drag and Drop

a. Drag the folder from your system and drop them in the box as shown below:

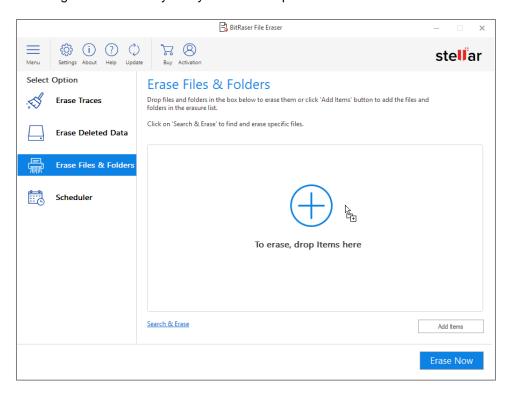

### ii. Using Add Items button

- a. Click Add Items to add the files and folders in the erasure list.
- b. Browse for Files or Folder dialog box opens. Select the file or folder and click OK.
- c. The selected file or folder which you selected will be displayed in the window.

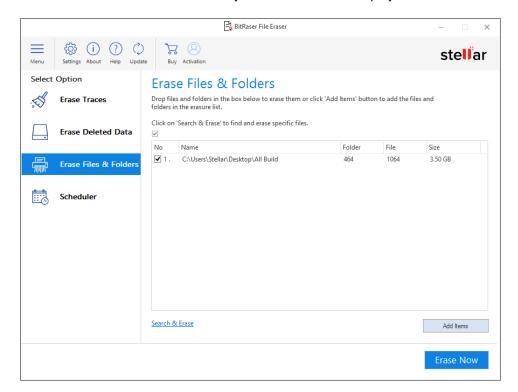

### iii. By Search & Erase

a. Click Search & Erase to find and erase specific files.

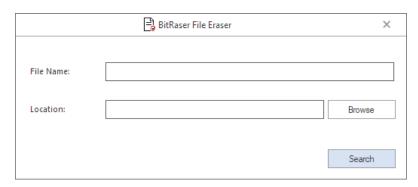

b. Write the name of the file which you want to search in **File Name** or if you do not remember the name of file, you can search the file by extension such as .jpg, .png etc.

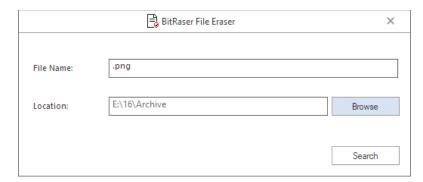

- c. Click **Browse** to select location where you want to search the file.
- d. Click Search to initiate the search process and add the files to erasure list.

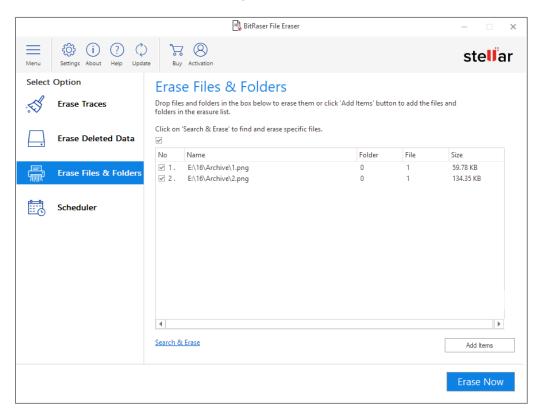

- 4. Click **Erase Now** to start the erasure process.
- Confirm Erasure dialog box will be displayed to make sure whether you want to erase the selected data permanently. Click Proceed to continue.

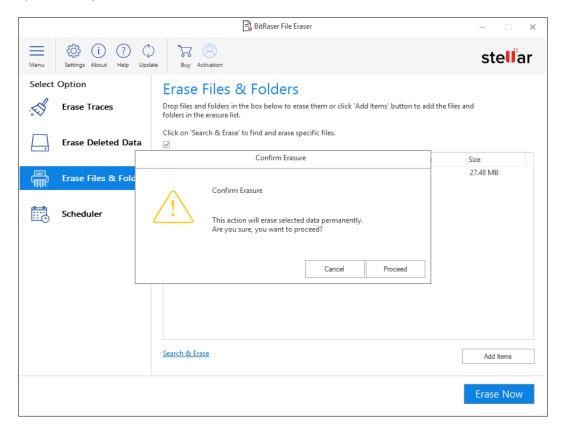

6. Erasure Complete window is displayed showing you the Erasure Summary of removed files.

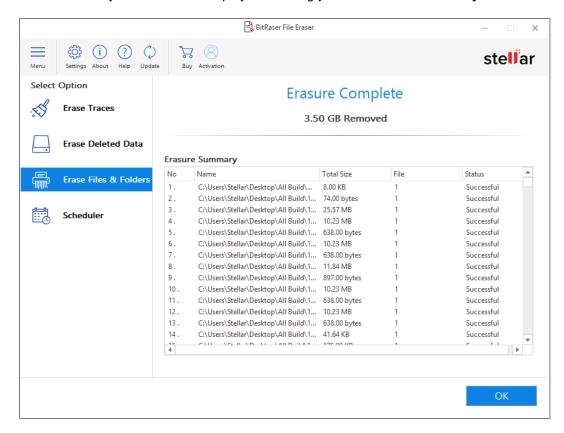

# 3.4. Settng Scheduler

**BitRaser File Eraser** gives an option to preset specific tasks to run at a predefined date and time. The software allows you to set schedules as a sequence of events for erasure activities. You can schedule the task to scan and erase traces that are created while using the computer or specific list of files and folders.

The following options are available:

- Setting Scheduler for Erasing traces
- Setting Scheduler for Erasing Files and Folders

# 3.4.1. Setting Scheduler for Erasing Traces

You can schedule a task to scan and erase internet traces, system traces or application traces that are created while using the computer.

### To Set Scheduler for Erasing Traces:

1. Run BitRaser File Eraser.

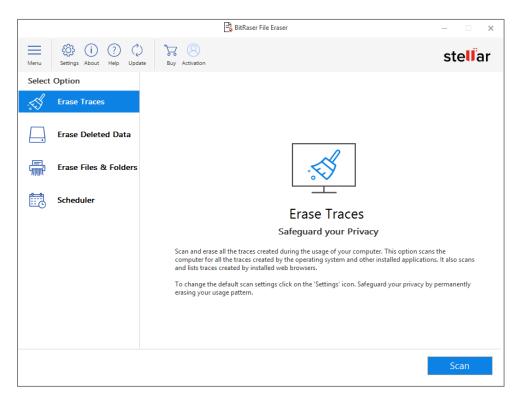

2. Select Scheduler from Select Option tabs displayed on the left pane of the screen.

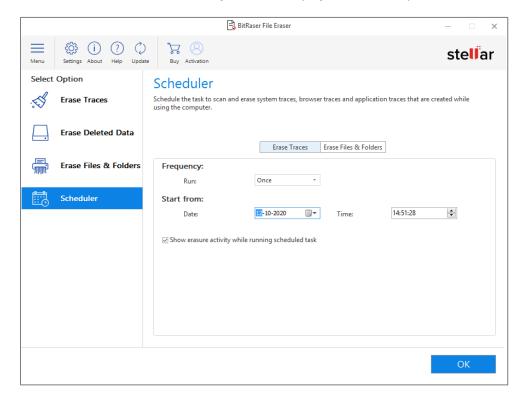

- 3. The **Scheduler** is displayed and **Erase Traces** tab is selected by default.
- 4. Schedule the erasure task as per your convenience. Select the **Frequency** using the **Run** drop down menu:
  - Select **Once** to run scheduler once.
  - Select Every Day to run scheduler daily.
  - Select **Every Week** to run scheduler every week.
  - Select **Every Month** to run scheduler every month.
  - Select **Every Boot** to run scheduler at every startup.
- 5. Select **Date** and **Time** of scheduler.

**Note**: Uncheck "Show erasure activity while running scheduled task" check-box if you do want to see the erasure activity being performed while the scheduled task is running.

- 6. Click OK.
- 7. Schedule created successfully message will be displayed. Click OK.

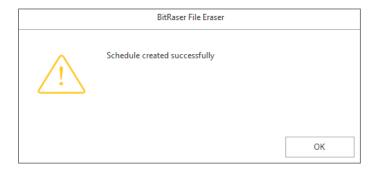

# 3.4.2. Setting Scheduler for Erasing Files and Folders

You can create and schedule task to erase selected files and folders as per your convenience or change the scheduled frequency of an existing task.

The following options are available:

- Create a New Task
- Change an Existing Scheduled Task
- Delete Scheduled Task

## 3.4.2.1. Create a New Task

#### To create a new task:

1. Run BitRaser File Eraser.

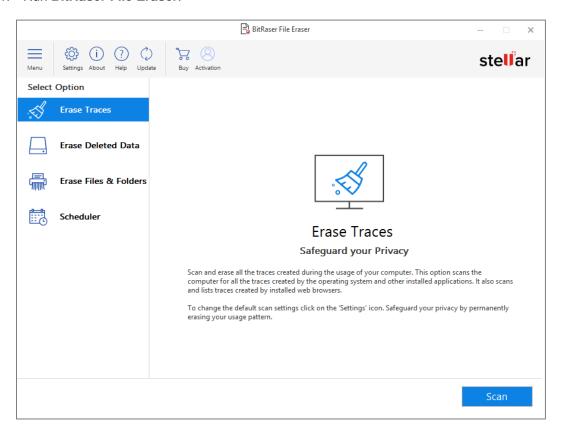

2. Select Scheduler from Select Option tabs displayed on the left pane of the screen.

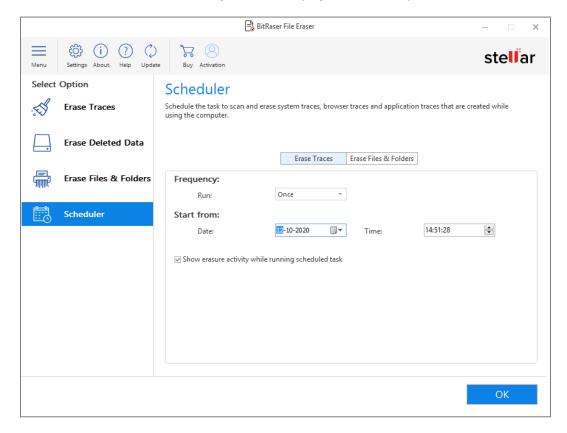

3. Select Erase Files & Folders tab from the Scheduler screen that appears.

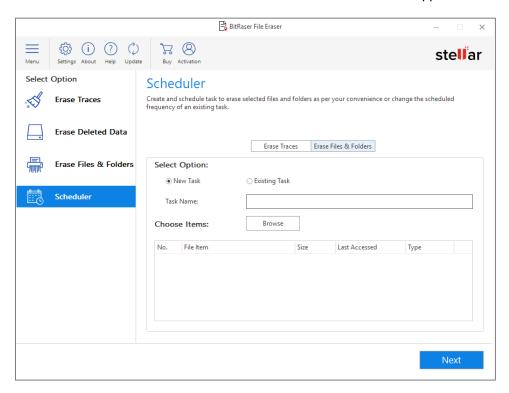

- Select the New Task from select option field, if not selected by default.
- 5. Give a name to the task in **Task Name** field.
- 6. Click Browse and select the file and folder from Choose Items. Browse for Files or Folders dialog box will open.
- 7. Select the desired file or folder and click OK.
- 8. The selected file or folder will be displayed in the window. You can add as many files or folders you want using the **Browse** button.

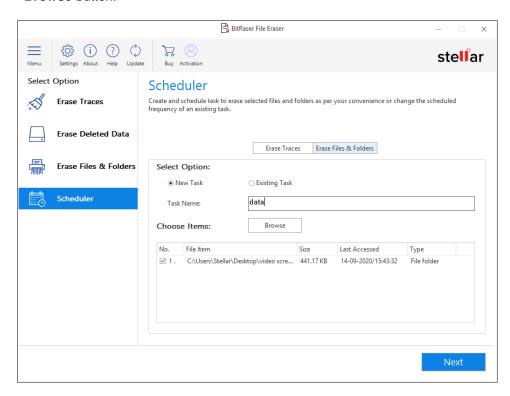

#### 9. Click Next.

10. To set a Scheduler on the new created task set its Frequency, Date and Time:

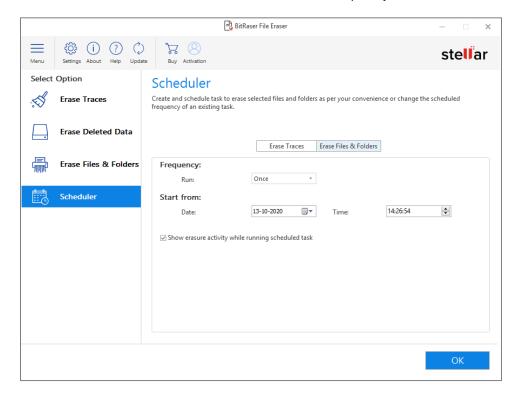

- Select Frequency:
  - Select Once to run scheduler once.
  - Select Every Day to run scheduler daily.
  - Select Every Week to run scheduler every week.
  - Select Every Month to run scheduler every month.
  - Select Every Boot to run scheduler at every startup.
- Select Date and Time of scheduler

**Note**: Uncheck "Show erasure activity while running scheduled task" check-box if you do want to see the erasure activity being performed while the scheduled task is running.

- 11. Click OK.
- 12. 'Schedule created successfully' message will be displayed. Click OK.

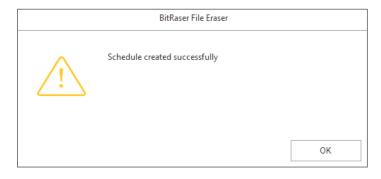

# 3.4.2.2. Change an Existing Scheduled task

### To Edit an Existing Scheduled Task:

1. Run BitRaser File Eraser.

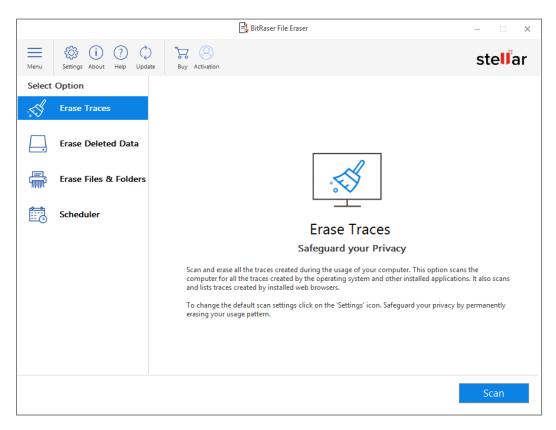

2. Select Scheduler from Select Option tabs displayed on the left pane of the screen.

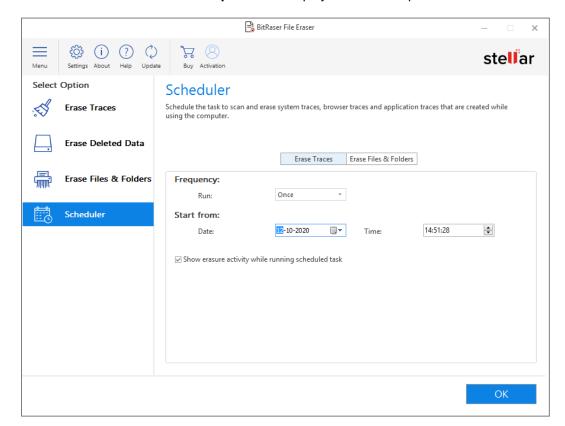

3. Select Erase Files & Folders tab from the Scheduler screen that appears.

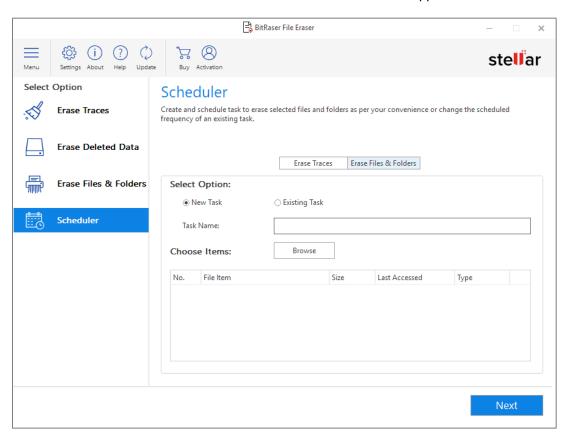

4. Select Existing Task from Select Option field. The list of already created tasks gets displayed with all the details.

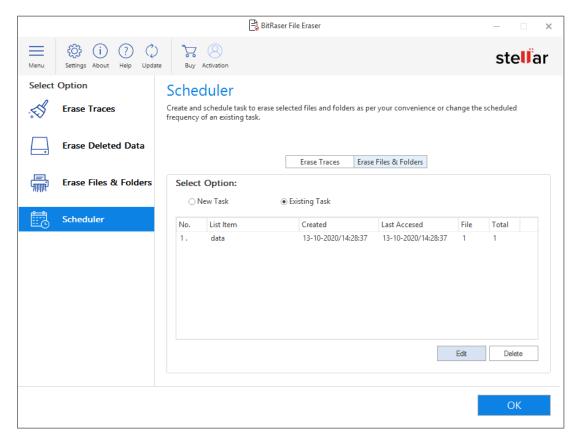

5. Select the task which you want to edit and click Edit.

6. To set a Scheduler on the edited task set its Frequency, Date and Time:

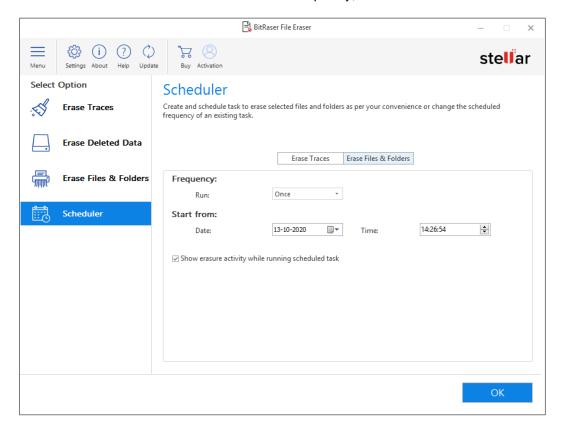

- Select Frequency:
  - Select Once to run scheduler once.
  - Select Every Day to run scheduler daily.
  - Select Every Week to run scheduler every week.
  - Select Every Month to run scheduler every month.
  - Select Every Boot to run scheduler at every startup.
- Select Date and Time of scheduler.

**Note**: Uncheck "Show erasure activity while running scheduled task" check-box if you do want to see the erasure activity being performed while the scheduled task is running.

- 7. Click OK.
- 8. 'Schedule created successfully' message will be displayed. Click OK.

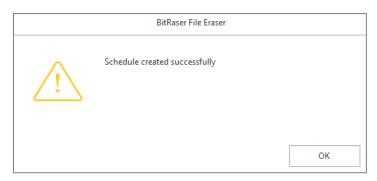

## 3.4.2.3. Delete Scheduled Task

Tasks once scheduled for erasing can be easily removed from the scheduled list. Note that by removing such tasks from scheduled erasure list, you delete it from **BitRaser File Eraser** application permanently.

#### To Delete an Existing Scheduled Task:

1. Run BitRaser File Eraser.

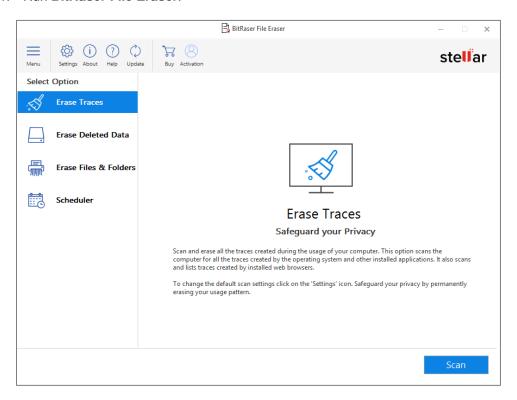

2. Select Scheduler from Select Option tabs displayed on the left pane of the screen.

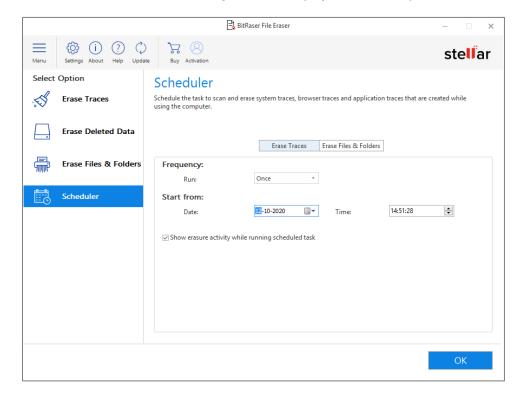

3. Select Erase Files & Folders tab from the Scheduler screen that appears.

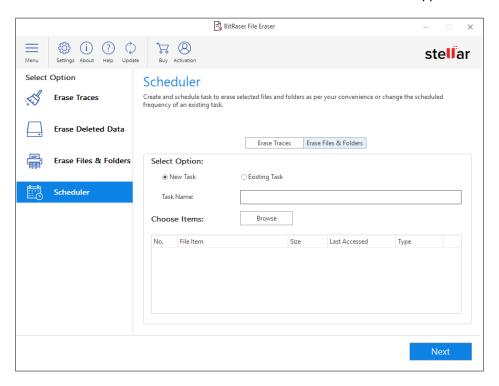

4. Select Existing Task from Select Option field. The list of already created tasks gets displayed with all the details.

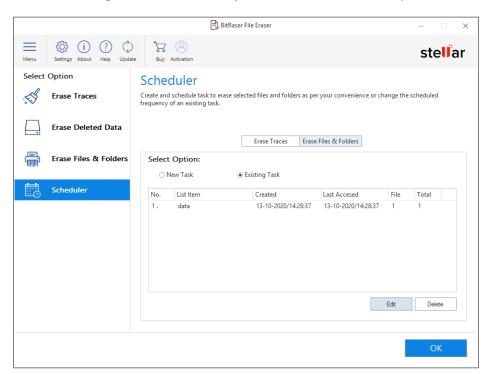

- 5. Among all the listed schedules, select the schedule which you want to delete.
- 6. Click **Delete** to remove it from the scheduled list.
- 7. 'Schedule deleted successfully' message will be displayed. Click OK.

# 3.5. Configuring Settings

To change the settings of any erasure task:

- 1. Run BitRaser File Eraser.
- 2. Click **Settings** from the menu bar.
- 3. There are different settings options for you to select from :
  - General Settings
  - Settings to Erase Traces
  - Ignore File List.

# 3.5.1. General Settings

General settings are basic configuration settings that allows you to control how your application is displayed like language and visibility.

### **General Settings includes:**

- Themes
- Erasure Options

### 3.5.1.1. Themes

**BitRaser File Eraser** allows you to select theme for your application, you can select the theme according to your choice from dark to light.

- Dark makes the background of the application in black mode or night mode
- Light makes the background of the application in white mode

#### To select a theme:

- 1. Click **Settings** from the menu bar.
- 2. Under General, click the drop-down menu of Theme and select Light or Dark.

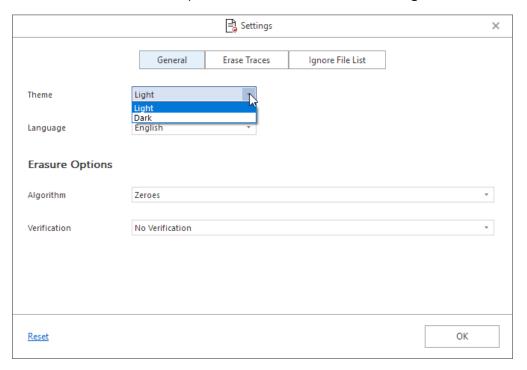

3. Click **OK** to save your preferences.

Note: Click on Reset to set the settings to default.

## 3.5.1.2. Erasure Options

**BitRaser File Eraser** enables you to choose an erasing algorithm from a list of three provided algorithms. Also, three verification options are available to you in order to ensure that the data has been erased permanently and is no longer recoverable.

- Erasing Algorithm
- Verification Method

#### **Erasing Algorithm**

| Erasing Algorithm                                        | Description                                                                                                    |
|----------------------------------------------------------|----------------------------------------------------------------------------------------------------|
| Zeroes                                                   | This algorithm erases data by overwriting it with zeroes in a single pass. This is the fastest algorithm available to a user.                                                                                                    |
| Pseudo-random                                            | This algorithm erases data by overwriting an entire hard drive with randomly generated numbers in a single pass.                                                                                                    |
| US Department of<br>Defense, DoD<br>5220.22-M (3 passes) | This algorithm erases data by overwriting the hard drive in three passes. In the first pass, it overwrites data with zeroes, then in the second pass, it overwrites the data with ones and finally in the third pass overwrites the data with randomly generated bytes. This is a U.S. Department of Defense algorithm. |

#### **Verification Method**

| Verification Methods | Description                                                                                                    |
|----------------------|----------------------------------------------------------------------------------------------------|
| No Verification      | No verification is done after the traces are erased.                                                                                                    |
| Random Verification  | Random verification of the storage device is done after the erasing operation, that is, randomly selected sectors of the storage device are verified after erasing operation. |
| Total Verification   | Total verification verifies all the sectors of the storage device after the erasing operation is completed.                                                                   |

#### To select an Algorithm and Verification Method:

- 1. Click **Settings** from the menu bar.
- 2. Under General, click the drop-down menu of Algorithm and select Algorithm as desired.

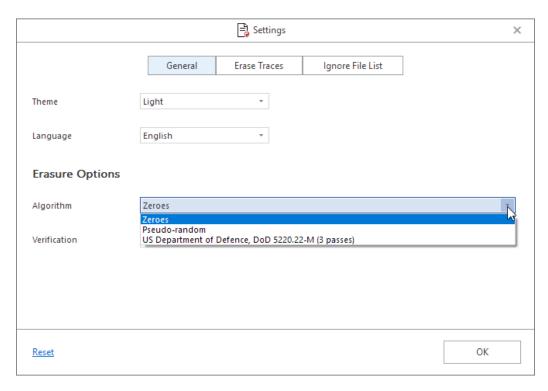

3. Click the drop-down menu of **Verification** and select the verification method as desired.

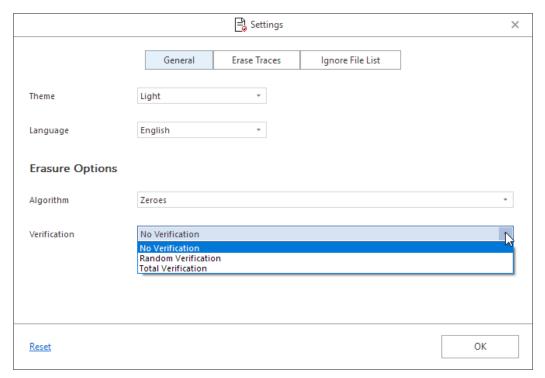

4. Click **OK** to save your preferences.

Note: Click on Reset to set all the settings to default.

## 3.5.2. Erase Traces Settings

This option scans the computer for all the traces created by the operating system and other installed applications and permanently deletes them. It also scans and lists traces created by installed web browsers.

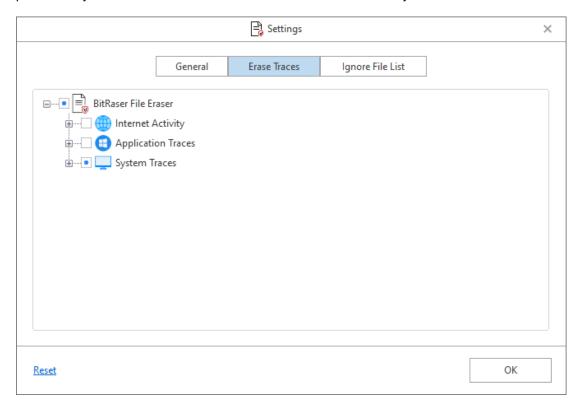

**BitRaser File Eraser** provides you three different options to erase the traces which gets created when we work on a the system as given below:

1. Internet Activity: For each internet activity you do, you risk your privacy. Your hard drive saves sensitive traces of daily Internet activities that includes cookies, history, temporary internet files, favorites and auto complete for forms and passwords to name a few. With Erase Traces settings you can select Internet browsers and their activities to remove the traces and extraneous files created by them.

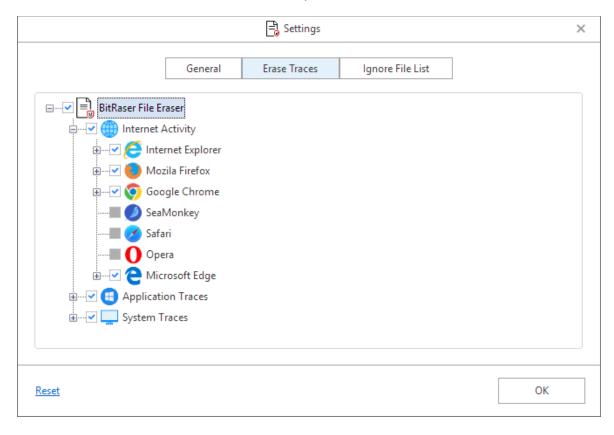

Expands the **Internet Activity** tab that shows the following supported Internet browsers (Either click (+) or double click on the option):

- Google Chrome
- Internet Explorer
- Mozilla Firefox
- Netscape Navigator
- Opera
- SeaMonkey
- Safari
- Microsoft Edge

Note: Only installed Internet browsers will be enabled.

Application Traces: Your system saves traces when you use different applications like chat application or any other
 Microsoft application. These applications may harm your system making it slow.

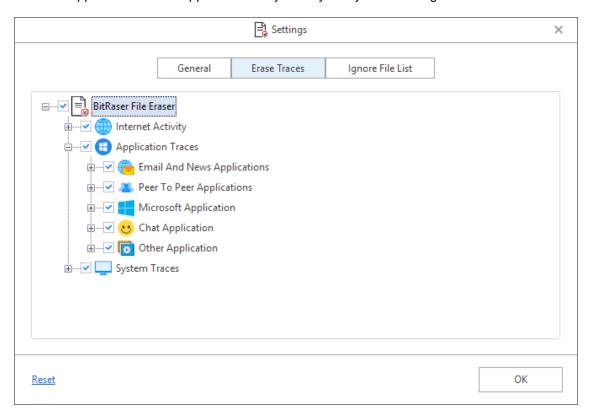

Expand **Application Traces** (Either click (+) or double click on the option), the following options are available:

- Email and News Applications
- Peer to Peer Applications
- Microsoft Applications
- Chat Applications
- Other Applications

3. System Traces: System traces are temporary files that persist in your system and occupy memory space that degrades the speed and performance of the operating system. These files are created by the operating system while running a process. BitRaser File Eraser deletes all such traces thereby improving the speed, performance and memory space of the computer.

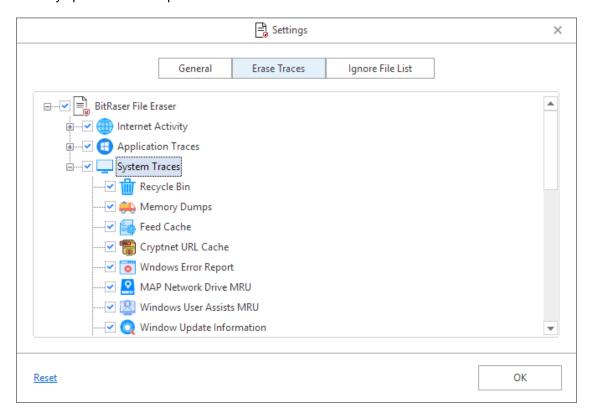

Expand Erase System Traces (Either click (+) or double click on the option), the following options are available.

- Recycle Bin
- Memory Dumps
- Feed Cache
- Cryptnet URL Cache
- Windows Error Report
- MAP Network Drive MRUs
- Windows User Assist MRUs
- Windows Update Information
- Windows Explorer Stream MRUs
- Regedit Last Opened Key
- System Tray Past Item Notification
- Saved Search Folder
- List of Most Recently Used Files And Folder
- Typed Program List From Run Command
- Window Temperory File
- Window Event Log
- Start Menu Programs And Favorites Menu Order

- History of Desktop Background List
- Recent Documents
- Cached Fonts
- Diagnostic Log
- Microsoft Dot Net Log
- Service Setup Log
- System History
- Task View History

## 3.5.3. Ignore File List

**BitRaser File Eraser** provides you and option to add files and folder to Ignore file list which you don't want to erase by any of the erasure process or scheduler.

#### To add Files and Folder to Ignore File List

- 1. Click **Settings** from the menu bar.
- 2. Select Ignore File List tab.

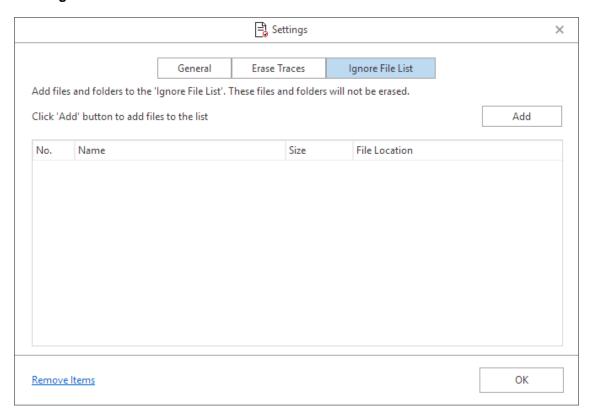

- 3. Click Add. Browse for Files or Folder dialog box will open.
- 4. Select the file or folder and click OK.
- 5. The selected file or folder which will be displayed in the window with all the details like Name, Size and Location.

  You can add as many files or folders you want using the **Browse** button.

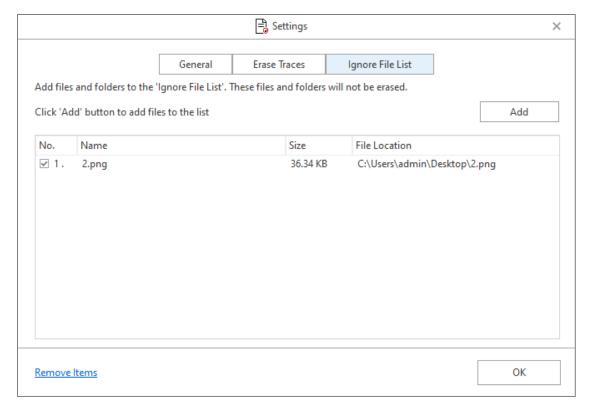

#### 6. Click OK.

Note: Select a file or folder and click Remove Items to clear the selected list of File or Folder.

### 4. FAQs

#### 1. Why do I need BitRaser File Eraser?

BitRaser File Eraser helps you to securely and permanently erase files, applications and internet traces from your system thereby ensuring your data privacy. Also, the 'Erase Deleted Data' feature of the software completely erases the deleted data (free hard drive space) which leaves no possibility of data to be recovered.

#### 2. Is it safe to use BitRaser File Eraser application for erasing deleted data of my hard drive's primary partition?

Yes, it is secure to use **BitRaser File Eraser** to erase deleted data of hard drive's primary partition as it only removes the free space left after deletion of files and folders, leaving the data untouched.

#### 3. What if data of the application traces is not erased after complete erasure process?

It happens in case, you have not closed the application during erasing process or if you are viewing newly created files and folders after the application has restarted on completion of an erasure process.

#### 4. Can I erase a specific file using the application?

Yes, you can erase some specific files by adding them to the erasure list or you can also erase selected files through **Search & Erase** option.

#### 5. Does BitRaser File Eraser remove data beyond recovery?

Yes, BitRaser File Eraser removes data beyond recovery.

#### 6. What if the data of System Traces are not erased after completion of an erasure process?

This problem arises in case you are viewing the recently created files or folders, as the Operating System automatically creates some system traces at different time intervals.

#### 7. Which algorithm should I choose for best erasure?

It depends upon how many times an algorithm overwrites the data precisely or the number of passes used to erase the data. More the number of passes used by the algorithm, more effective it is. Each algorithm performs a different set of features from where you can choose the suitable algorithm as per the requirement. See Erasure Algorithms, to know more.

#### 8. What if the application is taking too long to erase the data?

It depends on the size of the data you are erasing, configuration of the system and the algorithm you are using to erase the data. A large amount of data, lesser configuration and more number of passes may consume more time for erasure.

#### 9. I don't want to clear all my Internet activities. How can I do that?

BitRaser File Eraser provides you with an option of erasing all or some specific traces of Internet Activities.

## 5. Legal Notices

#### Copyright

BitRaser File Eraser software, accompanied user manual and documentation are copyright of Stellar Information Technology Private Limited with all rights reserved. Under the copyright laws, this user manual cannot be reproduced in any form without the prior written permission of Stellar Information Technology Private Limited. No Patent Liability is assumed, however, with respect to the use of the information contained herein.

Copyright © Stellar Information Technology Private Limited. All rights reserved.

#### **Disclaimer**

The Information contained in this manual, including but not limited to any product specifications, is subject to change without notice.

STELLAR INFORMATION TECHNOLOGY PRIVATE LIMITED PROVIDES NO WARRANTY WITH REGARD TO THIS MANUAL OR ANY OTHER INFORMATION CONTAINED HEREIN AND HEREBY EXPRESSLY DISCLAIMS ANY IMPLIED WARRANTIES OF MERCHANTABILITY OR FITNESS FOR ANY PARTICULAR PURPOSE WITH REGARD TO ANY OF THE FOREGOING STELLAR INFORMATION TECHNOLOGY PRIVATE LIMITED ASSUMES NO LIABILITY FOR ANY DAMAGES INCURRED DIRECTLY OR INDIRECTLY FROM ANY TECHNICAL OR TYPOGRAPHICAL ERRORS OR OMISSIONS CONTAINED HEREIN OR FOR DISCREPANCIES BETWEEN THE PRODUCT AND THE MANUAL. IN NO EVENT SHALL STELLAR INFORMATION TECHNOLOGY PRIVATE LIMITED, BE LIABLE FOR ANY INCIDENTAL, CONSEQUENTIAL SPECIAL, OR EXEMPLARY DAMAGES, WHETHER BASED ON TORT, CONTRACT OR OTHERWISE, ARISING OUT OF OR IN CONNECTION WITH THIS MANUAL OR ANY OTHER INFORMATION CONTAINED HEREIN OR THE USE THEREOF.

#### **Trademarks**

BitRaser File Eraser ® is a registered trademark of Stellar Information Technology Private Limited.

Windows 10®, Windows 8®, Windows 7®, Windows Server 2019®, Windows Server 2016®, Windows Server 2012®, Windows Server 2008® and Windows Server 2003® are registered trademarks of Microsoft® Corporation Inc.

All Trademarks Acknowledged.

All other brands and product names are trademarks or registered trademarks of their respective companies.

### **END USER LICENSE AGREEMENT**

PLEASE READ THIS AGREEMENT CAREFULLY. BY DOWNLOADING, INSTALLING, COPYING, ACCESSING OR USING THIS SOFTWARE, ALL OR ANY PORTION OF THIS SOFTWARE, YOU (HEREINAFTER "CUSTOMER")

ACCEPT ALL THE TERMS AND CONDITIONS OF THIS AGREEMENT WHICH WILL BIND YOU. THE TERMS OF THIS LICENSE INCLUDE, IN PARTICULAR, LIMITATIONS ON LIABILITY CLAUSE.

IF YOU DO NOT AGREE TO THE TERMS OF THIS LICENSE, WE WILL NOT LICENSE THE SOFTWARE AND DOCUMENTATION TO YOU AND YOU MUST DISCONTINUE THE INSTALLATION PROCESS NOW, AND PROMPTLY RETURN THE SOFTWARE AND PROOF OF ENTITLEMENT TO THE PARTY FROM WHOM YOU ACQUIRED THE SOFTWARE.

#### 1. DEFINITIONS.

- 1.1 "**Stellar**" means Stellar Information Technology Pvt. Ltd., having its registered office at 205, Skipper Corner, 88, Nehru Place, New Delhi, India 110019.
- 1.2 "Compatible Computer" means a Computer with the recommended operating system and hardware configuration as stated in the Documentation.
- 1.3 "Computer" means a virtual or physical device that accepts information in digital or similar form and manipulates it for a specific result based on a sequence of instructions, including without limitation desktop computers, laptops, tablets, mobile devices, telecommunication devices, Internet-connected devices, and hardware products capable of operating a wide variety of productivity, entertainment, or other software applications.
- 1.4 "Customer" means you and any legal entity that obtained the Software and on whose behalf it is used; for example, and as applicable, your employer.
- 1.5 "Permitted Number" means one (1) unless otherwise indicated under a valid license (e.g., volume license) granted by Stellar.
- 1.6 "Software" means (a) all of the information with which this agreement is provided, including but not limited to: (i) all software files and other computer information; (ii) any proprietary scripting logic embedded within exported file formats (iii)images, sounds, clip art, video and other works bundled with Stellar software or made available by Stellar on Stellar's website for use with the Stellar software and not obtained from Stellar through a separate service (unless otherwise noted within that service) or from another party ("Content Files"); (iv) related explanatory written materials and files ("Documentation"); and (v) any modified versions and copies of, and upgrades, updates, and additions to, such

information, provided to Customer by Stellar at any time, to the extent not provided under separate terms (collectively, "Updates").

#### 2. LICENSE GRANT; PROPRIETARY RIGHTS

Right to use the Software: Subject to the terms and conditions of this Agreement, Stellar grants Customer a non-exclusive, non-transferable right, revocable and limited license to access and use the Software and Documentation on a single computer or workstation in a single location for your personal purposes (if you are a consumer) or your internal business purposes (if you are a business user) subject to the terms stated below. Customer must use the Technician License if using the software to provide professional or paid service to a third party (individual or company) and / or for any commercial purposes.

**SINGLE USER LICENSE**. The term means a SOFTWARE that may be installed and used only by a single USER on a single computer at any one time. Consequently, the SOFTWARE must not be installed, displayed, shared or used concurrently from the computer or on distinct computers. Single User License is granted to customer who is using STANDARD, PROFESSIONAL, PREMIUM or CORPORATE Edition of the Software.

**MULTIPLE USER LICENSE**. The term means a SOFTWARE that may be installed and used by a specified number of USERS representing an equivalent number of computers. The SOFTWARE must not be installed, displayed, shared or used from or on a number of computers greater than the number of workstations authorized. Multiple User License are associated with Technician & Toolkit Edition of the Software. MAXIMUM Installation and usage limit of this License in on 3 Computers.

#### 3. LICENSE TYPES

- 3.1 Evaluation Software/Trial version: The Software is provided with or without License key which can be downloaded for free from Stellar's website. The Software may only be installed and used on Permitted Number of Compatible Computers during the License Term for demonstration, evaluation, and training purposes only. Evaluation Software or Trial version of the Software may be freely distributed, if the distribution package is not modified. No person or company may charge a fee for the distribution of trial version without written permission from the copyright holder.
- 3.2 **Subscription License**: For the Software available on a subscription-basis ("Subscription License"), Customer may install and use the Subscription License only on the Permitted Number of Compatible Computer during the License Term Period. Subject to the Permitted Number of Computers for the Subscription License, Customer agrees that Stellar may change the type of Software (such as specific components, versions, platforms, languages, etc.) included in the Subscription License at any time and shall not be liable to the Customer whatsoever for such change. Ongoing access to

a Subscription License requires a recurring Internet connection to activate, renew, and validate the license. If Stellar does not receive the recurring subscription payment or cannot validate the license periodically, then the Software may become inactive without additional notice until Stellar receives the payment or validates the license.

3.3 **Lifetime License**: Once registered, user is granted an exclusive license to use the Software for maximum period of 10 years on the same computer with same configuration and operating system which is compatible with the software. If the computer hardware or software is changed during the lifetime of the license which is not compatible with the original purchased version; then user may need to additionally purchase the upgraded version of the software.

#### 4. SOFTWARE SUPPORT.

Support will only be provided to only license customer for a period of 1 Year from the date of purchase. Queries regarding the installation and use of the software should be submitted by e-mail which get responded usually within 24 Business Hours.

Free Technical Support is provided for 1 Year from the date of purchase, if your license term is greater than 1 year then you may avail Technical Support by paying additional fee applicable at that time. Paid support can be purchased for Lifetime License only upto a maximum period of next 2 years. Stellar will not assist customers for any support request related to the Software after 3 years from the purchase of the software.

#### 5. INTELLECTUAL PROPERTY OWNERSHIP.

The Software and any authorized copies that Customer makes are the intellectual property of and are owned by Stellar. The structure, organization, and source code of the Software are the valuable trade secrets and confidential information of Stellar Information Technology Pvt. Ltd. The Software is protected by law, including but not limited to the copyright laws of the United States and other countries, and by international treaty provisions. Except as expressly stated herein, this agreement does not grant Customer any intellectual property rights in the Software. All rights not expressly granted are reserved by Stellar.

#### 6. RESTRICTIONS & REQUIREMENTS.

- 6.1 <u>Proprietary Notices.</u> Any permitted copy of the Software (including without limitation Documentation) that Customer makes must contain the same copyright and other proprietary notices that appear on or in the Software.
- 6.2 <u>Use Obligations.</u> Customer agrees that it will not use the Software other than as permitted by this agreement and that it will not use the Software in a manner inconsistent with its design or Documentation.

6.3 No Modifications. Customer shall not modify, adapt, tamper with, translate or create Derivative Works of the Software or the Documentation; combine or merge any part of the Software or Documentation with or into any other software or documentation; or refer to or otherwise use the Software as part of any effort to develop software (including any routine, script, code, or program) having any functional attributes, visual expressions or other features similar to those of the Software to compete with Stellar;

except with Stellar's prior written permission, publish any performance or benchmark tests or analysis relating to the Software;

- 6.4 <u>No Reverse Engineering.</u> Customer shall not reverse engineer, decompile, disassemble, or otherwise attempt to discover the source code of the Software.
- 6.5 No Unbundling. The Software may include various applications and components, may allow access to different Stellar Online Channels, may support multiple platforms and languages, and may be provided to Customer on multiple media or in multiple copies. Nonetheless, the Software is designed and provided to Customer as a single product to be used as a single product on Computers as permitted herein. Unless otherwise permitted in the Documentation, Customer is not required to install all component parts of the Software, but Customer shall not unbundle the component parts of the Software for use on different Computers.
- 6.6 Customer will not remove, erase, obscure or tamper with any copyright or any other product identification or proprietary rights notices, seal or instructional label printed or stamped on, affixed to, or encoded or recorded in or on any Software or Documentation; or fail to preserve all copyright and other proprietary notices in all copies Company makes of the Software and Documentation;
- 6.7 Customer will not run or operate the Software in a cloud, Internet-based computing or similar on-demand computing environment unless Company's Grant Letter or the applicable Product Entitlement Definitions specifically allows the use.
- 6.8 No Transfer. Customer will not rent, lease, sell, sublicense, assign, or transfer its rights in the software (including without limitation, software obtained through a web download), or authorize any portion of the software to be copied onto another individual or legal entity's computer except as may be expressly permitted herein.

#### 7. COPYRIGHT/OWNERSHIP.

Customer acknowledges that all intellectual property rights in the Software and the Documentation anywhere in the world belong to, or are licensed to Stellar. The rights granted to you in the Software are licensed (not sold), and you have no rights in, or to, the Software or the Documentation other than the right to use them in accordance with the terms of this License. The Software, its source code and Documentation are proprietary products of Stellar Information Technology

Pvt. Ltd. ("Stellar") to provide the License and are protected by copyright and other intellectual property laws. Stellar shall at all times retain all rights, title, interest, including intellectual property rights, in the Software or Documentation.

#### 8. WARRANTIES.

The licensed software (excluding the media on which it is distributed) and all Stellar related websites and services are provided to licensee 'AS IS' and "AS AVAILABLE," and Stellar and its suppliers and licensors make NO WARRANTY as to their use or performance. Stellar and its suppliers and licensors make NO WARRANTIES OR REPRESENTATIONS (express or implied, whether by statute, common law, custom, usage, or otherwise) as to any matter including without limitation to quality, availability, performance or functionality of the licensed software or any related Stellar websites or services; quality or accuracy of any information obtained from or available through use of the licensed software or related Stellar websites or services; any representation or warranty that the use of the licensed software or any related Stellar websites or services will be uninterrupted or always available (whether due to internet failure or otherwise), error-free, free of viruses or other harmful components or operate on or with any particular hardware, platform or software; non-infringement of third-party rights, merchantability, integration, satisfactory quality, or fitness for any particular purpose, except for, and only to the extent, that a warranty may not be excluded or limited by applicable law in licensee's jurisdiction.

#### 9. DATA PROTECTION.

You understand that by using the Licensed Software, you consent and agree to the collection and use of certain information about you and your use of the Licensed Software in accordance with Stellar's Privacy Policy. You further consent and agree that Stellar may collect, use, transmit, process and maintain information related to your Account, and any devices or computers registered thereunder, for purposes of providing the Licensed Software, and any features therein, to you. Information collected by Stellar when you use the Licensed Software may also include technical or diagnostic information related to your use that may be used by Stellar to support, improve and enhance Stellar's products and services. For more information please read our full privacy policy at "https://www.stellarinfo.com", on the section Privacy Policy. You further understand and agree that this information may be transferred to the United States, India and/or other countries for storage, processing and use by Stellar, its affiliates, and/or their service providers. You hereby agree and consent to Stellar's and its partners' and licensors' collection, use, transmission, processing and maintenance of such location and account data to provide and improve such features or services.

#### 10. INTERNET CONNECTIVITY & PRIVACY.

- 10.1 Automatic Connections to the Internet. The Software may cause Customer's Computer, without notice, to automatically connect to the Internet and to communicate with Stellar website or Stellar domain for purposes such as license validation and providing Customer with additional information, features, or functionality. Unless otherwise specified in Sections 10.2 through 10.5, the following provisions apply to all automatic Internet connections by the Software:
- 10.1.1 Whenever the Software makes an Internet connection and communicates with a Stellar website, whether automatically or due to explicit user request, the Privacy Policy shall apply. Stellar Privacy Policy allows tracking of website visits and it addresses in detail the topic of tracking and use of cookies, web beacons, and similar devices.
- 10.1.2 Whenever the Software connects to Stellar over the Internet, certain Customer information is collected and transmitted by the Software to Stellar pursuant to the Stellar Online Privacy Policy available at https://www.stellarinfo.com/ under Privacy Policy section.
- 10.1.3 If Customer accesses Stellar Online Service or activates or registers the Software, then additional information such as Customer's ID, user name, and password may be transmitted to and stored by Stellar pursuant to the Privacy Policy and additional terms of use related to such Stellar Online Service.
- 10.1.4 Stellar, unless barred under applicable law, may (a) send Customer transactional messages to facilitate the Stellar Online Service or the activation or registration of the Software or Stellar Online Service, or (b) deliver in-product marketing to provide information about the Software and other Stellar products and Services using information including but not limited to platform version, version of the Software, license status, and language.
- 10.2 **Updating.** The Software may cause Customer's Computer, without additional notice, to automatically connect to the Internet (intermittently or on a regular basis) to (a) check for Updates that are available for download to and installation on the Computer and (b) notify Stellar of the results of installation attempts.
- 10.3 **Activation.** The Software may require Customer to (a) obtain Stellar Software Activation Key, (b) activate or reactivate the Software, (c) register the software, or (d) validate the Ownership. Such requirement may cause Customer's Computer to connect to the Internet without notice on install, on launch, and on a regular basis thereafter. Once connected, the Software will collect and transmit information to Stellar. Software or Customer may also receive information from Stellar related to Customer's license, subscription, or Ownership. Stellar may use such information to detect or prevent fraudulent or unauthorized use not in accordance with a valid license, subscription, or Ownership. Failure to activate or register the Software, validate the subscription or Ownership, or a determination by Stellar of fraudulent or unauthorized use of the Software may result in reduced functionality, inoperability of the Software, or a termination or suspension of the subscription or Ownership.

10.4 **Use of Online Services.** The Software may cause Customer's Computer, without additional notice and on an intermittent or regular basis, to automatically connect to the Internet to facilitate Customer's access to content and services that are provided by Stellar or third parties. In addition, the Software may, without additional notice, automatically connect to the Internet to update downloadable materials from these online services so as to provide immediate availability of these services even when Customer is offline.

10.5 **Digital Certificates**. The Software uses digital certificates to help Customer identify downloaded files (e.g., applications and/or content) and the publishers of those files. For example, Stellar uses digital certificates to help Customer identify the publisher of Stellar applications. Customer's Computer may connect to the Internet at the time of validation of a digital certificate.

#### 11. LIMITATION OF LIABILITY

In no event shall Stellar or its suppliers be liable for any special, incidental, indirect, or consequential damages whatsoever (including, without limitation, damages for loss of business profits, business interruption, loss of business information, or any other pecuniary loss) arising out of the use of or inability to use the software product or the provision of or failure to provide support services, even if Stellar has been advised of the possibility of such damages. In any case, Stellar's entire liability under any provision shall be limited to the amount actually paid by you for the software product or a sum of US Dollars Five whichever is higher.

#### 12. TERMINATION

If Customer breaches this EULA, and fails to cure any breach within 30 calendar days after request from Stellar, Stellar may terminate this EULA, whereupon all rights granted to Customer shall immediately cease including but not limited to the license granted to the customer to use the software which shall also stand revoked. Furthermore, upon termination, Customer shall return to Stellar all copies of the Licensed Software, or verify in writing that all copies of the Licensed Software have been destroyed and failure of the customer to do so would entitle Stellar to sue for relief in equity and damages.

#### 13. JURISDICTION AND LAW

13.1 This EULA is subject to, and will be governed by and construed in accordance with the substantive laws applicable to the state of Delhi (India). Courts at Delhi, India alone shall have the jurisdiction to entertain any dispute arising out of the terms and conditions of this EULA and you consent to such jurisdiction of the courts at Delhi, India.

13.2 This EULA will not be governed by the conflict of law rules of any jurisdiction, or the United Nations Convention on Contracts for the International Sale of Goods, the application of which is expressly excluded.

#### 14. GENERAL

- 14.1 This License is the complete statement of the agreement between the parties on the subject matter and merges and supersedes all other or prior understandings, purchase orders, agreements and arrangements.
- 14.2 The exclusions of warranties and liability limitations shall survive the termination of this EULA, howsoever caused; but this survival shall not imply or create any continued right to use the Licensed Software after termination of this EULA.
- 14.3 Licensee shall not ship, transfer, or export Licensed Software into any country or use Licensed Software in any manner prohibited by the applicable export control laws, notably where applicable, the United States Export Administration Act, restrictions, or regulations (collectively the 'Export Laws'.) All rights to use the Licensed Software are granted on condition that Licensee complies with the Export Laws, and all such rights are forfeited if Licensee fails to comply with the Export Laws.
- 14.4 Stellar reserves all rights not expressly granted to Licensee by this EULA All rights are reserved under the copyright laws of India and/or of other countries, to Stellar Information Technology Pvt Ltd, having its registered office at 205, Skipper Corner, 88, Nehru Place, New Delhi, India 110019.
- 14.5 There are no third party beneficiaries of any promises, obligations or representations made by Stellar herein.
- 14.6 Any waiver by Stellar of any violation of this License by you shall not constitute nor contribute to a waiver by Stellar of any other or future violation of the same provision or any other provision of this License.
- 14.7 This EULA constitutes the entire agreement between you and Stellar and it supersedes all prior or contemporaneous representations, discussions, undertakings, communications, agreements, arrangements, advertisements, and understandings regulating the Licensed Software. This EULA is binding on and made for the benefit of the parties and their successors and permitted assigns.
- 14.8 This EULA may only be modified, supplemented or amended by a writing signed by an authorized officer of Stellar.

Copyright © Stellar Information Technology Private Limited. All rights reserved.

### 6. About Stellar

**stellar** is the world's foremost Data Care Corporation, with expertise in Data Recovery, Data Erasure, Mailbox Conversion, and File Repair software and services. Stellar has been in existence from the past 25+ years and is a customercentric, critically acclaimed, global data recovery, data migration & erasure solutions provider with cost-effective solutions available for large corporate, SMEs & Home Users.

Stellar has a strong presence across the USA, Europe & Asia.

#### **Product Line:**

Stellar provides a wide range of Do It Yourself (DIY) Software for Consumer as well as Software for Businesses:

#### **Data Recovery**

The widest range of data recovery software that helps you recover your valued data lost after accidental format, virus problems, software malfunction, file/directory deletion, or even sabotage!

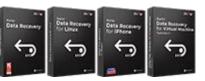

#### File Repair

The most comprehensive range of file repair software for Windows, Mac and Linux. Recover your files, which have been infected by viruses, malwares or have been damaged by improper shutdown and other corruption-related issues.

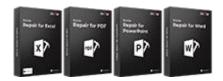

#### **Data Erasure**

Best software for IT assets disposition. Secure and erase variety of storage media and files from PC/Laptop, Servers, Rack Drives or Mobile devices. Data once erased cannot be recovered by using any data recovery software or service.

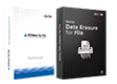

#### **Email Repair & Converter**

Robust applications to restore inaccessible mailboxes of MS Exchange, Outlook, AppleMail, Thunderbird, Eudora, Spicebird, Entourage, and Pocomail mailbox. Also, tools to convert mailboxes and database files from one format to another.

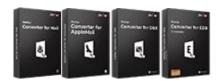

#### **Database Repair**

Professional and reliable software to repair corrupt or damaged database for Microsoft SQL Server, QuickBooks®, Microsoft Access, SQLite and many more.

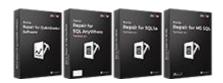

#### **Email Backup Tools**

Fully featured backup utilities that provides a comprehensive solution in case of any disaster. These software facilitates taking back up of all your mails, contacts, tasks, notes, calendar entries, journals etc. with full & incremental backup options.

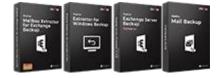

#### **Photo and Video Tools**

Professional tools to rebuild damaged or corrupt photos, videos, audios, and other multimedia files, from Window and Mac systems. Recover files from hard drives, memory cards, iPods, USB flash drives, digital cameras, IBM Micro Drives and more.

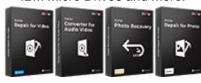

#### **Utility Tools**

A range of utility software such as SpeedUp Mac, Drive Clone and Partition Manager for Mac systems as well as Password Recovery for Windows and Password Recovery for Windows Server based systems

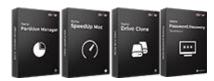

#### **Stellar Toolkits**

Stellar also provides toolkits that are combination of Powerful Tools
Designed for Data Recovery, File repair, Mailbox repair and File Conversion. All in one power packed toolkits to meet the need of every business.

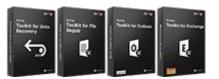

For more information about us, please visit www.stellarinfo.com.